## **ACH Reporting**

For ACH Returns, Notifications of Change (NOC), and EDI Reporting

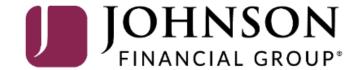

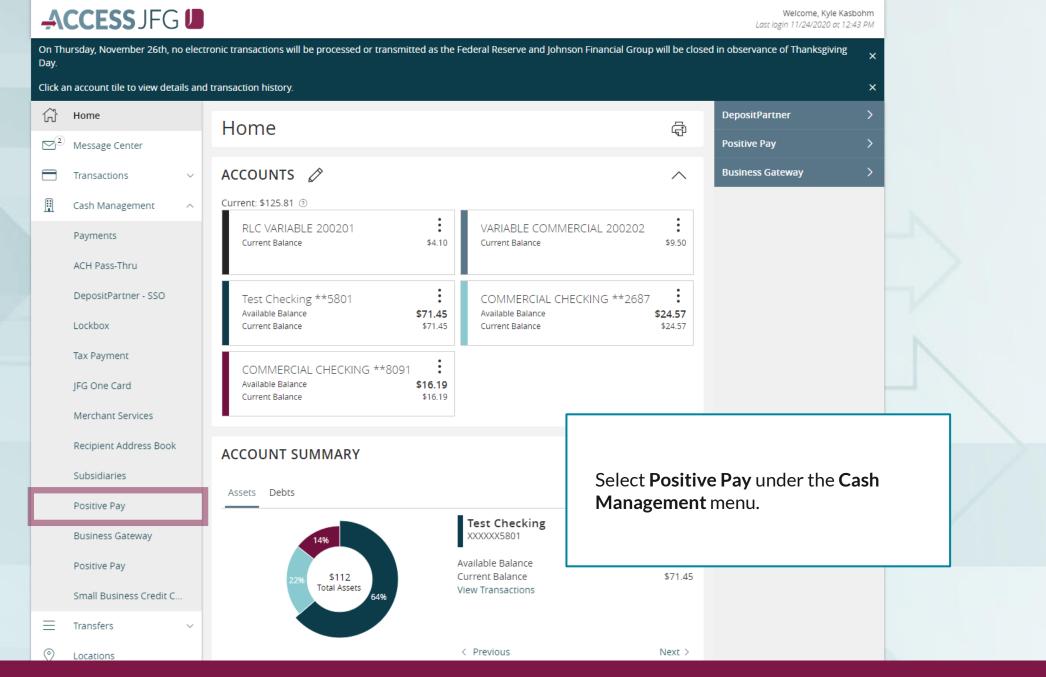

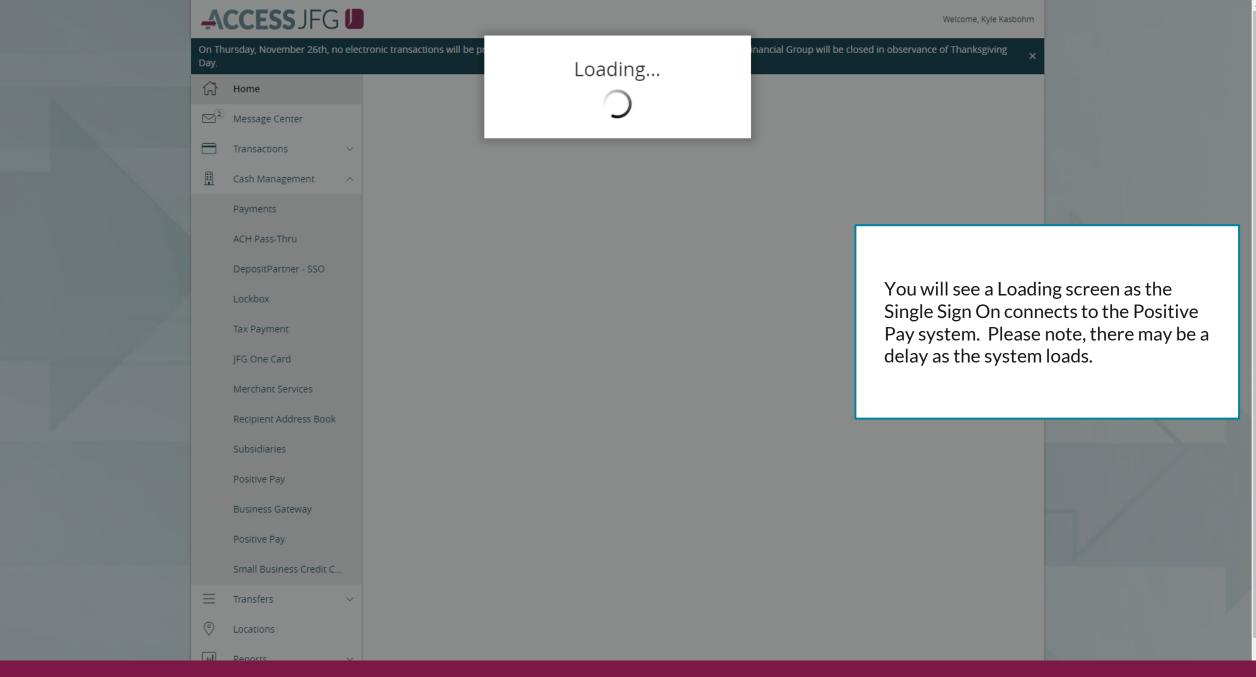

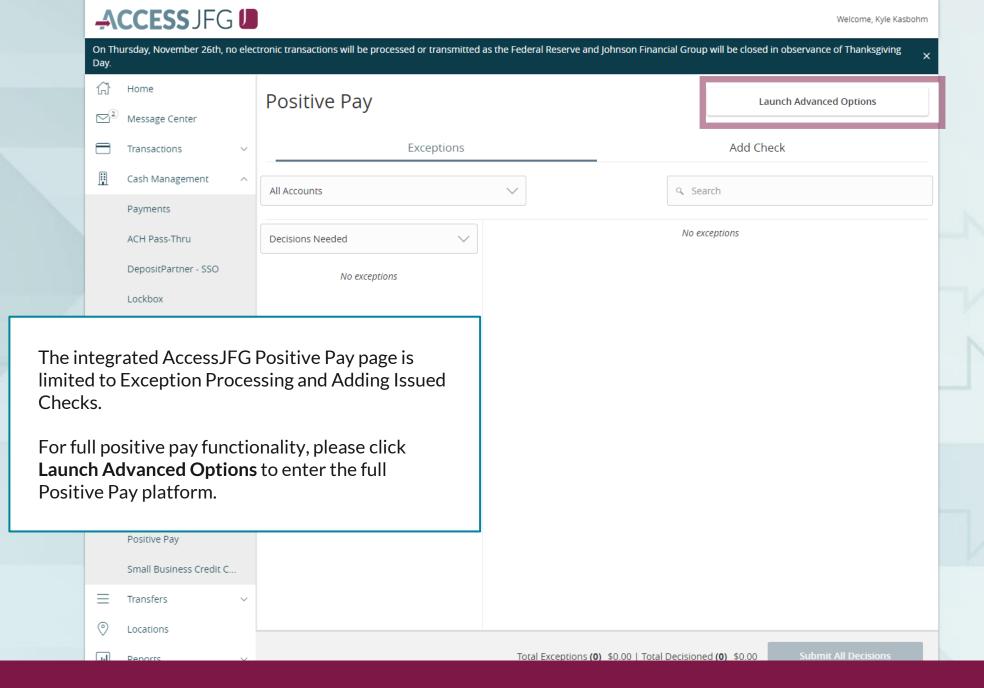

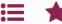

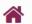

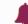

Client: Sales Team Group

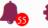

Collapse All -

Quick Exception Processing

NOTLIVEETMSJohnsonFinancialGroupWI

Exception Processing

Client Maintenance

File Mapping

**ACH Authorization Rules** 

User Setup (Client)

Transaction Processing

Submit Issued Check File

Add New Issued Check

Void a Check

Check Search

Paid Items Extract

**ACH Transaction Search** 

ACH Reporting Files

#### Transaction Reports

Daily Checks Issued Summary

Stops and Voids

**Exception Items** 

Stale Dated Checks

**Account Reconciliation Summary** 

Check Reconciliation Summary

**Deposit Reconciliation Summary** 

Payee Match Report

Audit Reports

Transaction Audit Log

System Reports

Transaction Filters / Blocks

Issued Check Processing Log

#### Welcome to

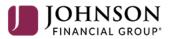

### **Positive Pay System**

Please decision all exceptions by 1:00PM CST.

To view your ACH Return, Notification of Change (NOC), or EDI Reports, select **ACH Reporting Files** under the **Transaction Processing** menu.

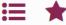

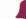

#### Collapse All -

Exception Processing

Quick Exception Processing

Client Maintenance

File Mapping

Client Setup

Account / Client ID Setup

**ACH Authorization Rules** 

User Setup (Client)

Transaction Processing

Submit Issued Check File

Add New Issued Check

Void a Check

Check Search

Transaction Extracts

**ACH Transaction Search** 

Check Verification

ACH Reporting Files

ACH Returns Processing

ACH Returns Files Extract

Transaction Reports

Stops and Voids

Exception Items

Correction Report

Stale Dated Checks

Account Reconciliation Summary

Check Reconciliation Summary

Deposit Reconciliation Summary

Incoming ACH Originator Report

Incoming ACH Receiver Report

#### Back to Search Parameters

## ACH Reporting Files

|                             |                                |          |             |     | Q All Columns 🗸                                                                                                    |           |   |         | <u>•</u>   |
|-----------------------------|--------------------------------|----------|-------------|-----|----------------------------------------------------------------------------------------------------|-----------|---|---------|------------|
| Report description          | File Type                      | Download | ded by user | Da  | te created                                                                                                    | File Size | 1 |         |            |
| ACHRETURNNOC - ALL IDS      | PDF - Full Transaction Details | No       |             | 11/ | 24/2023 6:07:10 AM                                                                                                    | 88074 KB  |   |         |            |
| ACHRETURNNOC.               | PDF - Full Transaction Details | No       |             | 11/ | 24/2023 6:07:12 AM                                                                                                    | 88074 KB  |   |         | <b>¬</b> : |
| ACH".                       | PDF - Full Transaction Details | No       |             |     | When the page first loads, you will see any reports that have generated for today's date. If you'd like to change                         |           |   |         |            |
| ACH                         | PDF - Full Transaction Details | No       |             |     |                                                                                                    |           |   |         |            |
| ACH!                        | PDF - Full Transaction Details | No       |             |     | the date range, at the top of the                                                                                                    |           |   |         | :          |
| ACH-*                       | PDF - Full Transaction Details | No       |             |     | screen, select <b>Back to Search Parameters</b> to input a custom date range search. Please note, reports are only available for 90 days. |           |   |         |            |
| ACHRETURNNOC1               | PDF - Full Transaction Details | No       |             |     |                                                                                                    |           |   |         |            |
| ACHRETURNNOC                | PDF - Full Transaction Details | No       |             |     |                                                                                                    |           |   |         |            |
| EDI <sup>(1)</sup>          | PDF - Full Transaction Details | No       |             | 117 | 24/2023 0:07:37 AIVI                                                                                                    | 100092 KB |   |         | <b>-</b> : |
| EDIc                        | PDF - Full Transaction Details | No       |             | 11/ | 24/2023 6:07:39 AM                                                                                                    | 100095 KB |   |         | 0          |
| Showing 1-10 of 141 results |                                |          | 1 2 3 15 >  |     |                                                                                                    |           |   | View 10 |            |

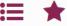

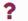

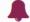

#### Collapse All

Back to Search Parameters

Exception Processing

Client Maintenance

File Mapping

Client Setup

Account / Client ID Setup

Quick Exception Processing

ACH Authorization Rules

User Setup (Client)

Transaction Processing

Submit Issued Check File

Add New Issued Check

Void a Check

Check Search

Transaction Extracts

**ACH Transaction Search** 

**Check Verification** 

**ACH Reporting Files** 

ACH Returns Processing

ACH Returns Files Extract

Transaction Reports

Stops and Voids

Exception Items

Correction Report

Stale Dated Checks

Account Reconciliation Summary

**Check Reconciliation Summary** 

Deposit Reconciliation Summary

Incoming ACH Originator Report

Incoming ACH Receiver Report

## **ACH Reporting Files**

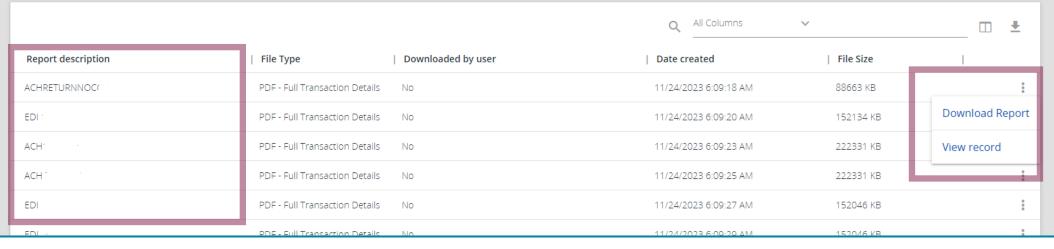

The reports will show in the main section of the page. There are three different types of reports you may see. In the Report Description column, the reports will start with the following names:

- **ACH**—A listing of all incoming ACH transactions
- EDI—ACH EDI Reporting for incoming ACH transactions that contain EDI (Electronic Data Interchange) information
- ACHRETURNNOC—Returns and/or Notifications of Change for ACH Files your company originated

For each of these report types, depending on your entitlements, you may see multiple reports per day. If the report description has your company name or initials following the report type name (i.e. EDIJFG), that is a master EDI report for all of your accounts. If the report description has an account number following the report type name (i.e. EDI987654321), that report is specific to EDI for that account number only.

Click the three dots for the report that you need to view and click **Download Report**.

# Thank You

Additional Resources and Support

For additional resources, including "how-to" guides, please visit our online Client Resources page at <a href="https://www.johnsonfinancialgroup.com/client-resources">https://www.johnsonfinancialgroup.com/client-resources</a>

If further support is needed, please call our Treasury Management Support Center at 888.769.3796 or by email at <a href="mailto:tmsupport@johnsonfinancialgroup.com">tmsupport@johnsonfinancialgroup.com</a>.

JohnsonFinancialGroup.com

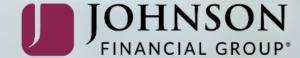